*Общество с ограниченной ответственностью " 1С-Медицина-Регион" Контракт № 28/20 от 25.05.2020 г. Рабочая документация.*

# **Информационная система управления ресурсами медицинских организаций Тюменской области**

Этап №2 Разработка подсистем «Организация оказания медицинской помощи по профилям «Акушерство и гинекология» и «Неонатология»», «Управление потоками пациентов», «Телемедицинские консультации»

### **ПОЛЬЗОВАТЕЛЬСКАЯ ИНСТРУКЦИЯ**

Подсистема «Акушерство и гинекология» и «Неонатология».

## *Регистр вставших на учет по беременности*

(На 29 листах)

**г. Тюмень 2020г.**

Контракт № 28/20 от 25.05.2020 года на оказаниеуслуг по развитию Информационной системы управления ресурсами медицинских организаций Тюменской области. . Этап №2 Разработка подсистем «Организация оказания медицинской помощи по профилям «Акушерство и гинекология» и «Неонатология»», «Управление потоками пациентов», «Телемедицинские консультации».

#### Содержание

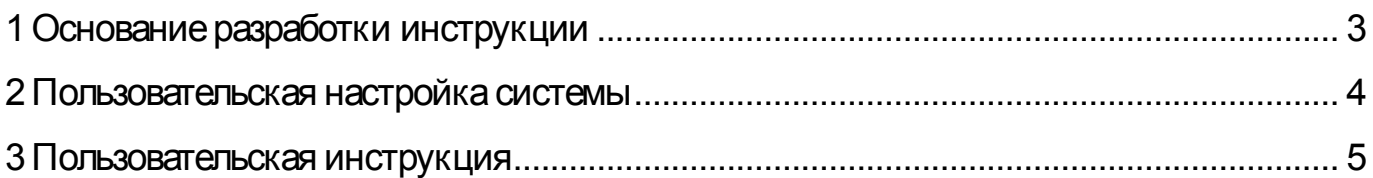

### **Основание разработки инструкции**

Полное наименование: «Акушерство и гинекология» и «Неонатология» части задач:

2.1.1. Добавление в регистр беременных,

2.1.5. Формирование ШМД «Первое обследование беременной»,

2.1.10. Формирование ШМД «Наблюдение за течением беременности».

Основанием для разработки данного документа является Контракт 28/20 от 25.05 2020 г. на оказание услуг по развитию Информационной системы управления ресурсами медицинских организаций Тюменской области, а именно раздел Технического задания (приложение № 1 к Контракту) п.3.1.4 Мероприятие «Проведение опытной эксплуатации подсистем» Этапа № 2 Разработка подсистем «Организация оказания медицинской помощи по профилям «Акушерство и гинекология» и «Неонатология»», «Управление потоками пациентов», «Телемедицинские консультации».

# **Пользовательская настройка системы**

От пользователей никакой настройки не требуется

#### **Пользовательская инструкция**

#### **Внесение в регистр с использованием ШМД «Первое обследование беременной»**

Требуется зайти в подсистему «Контроль исполнения» затем перейти по ссылку «АРМ врача Поликлиника» (рис. 1).

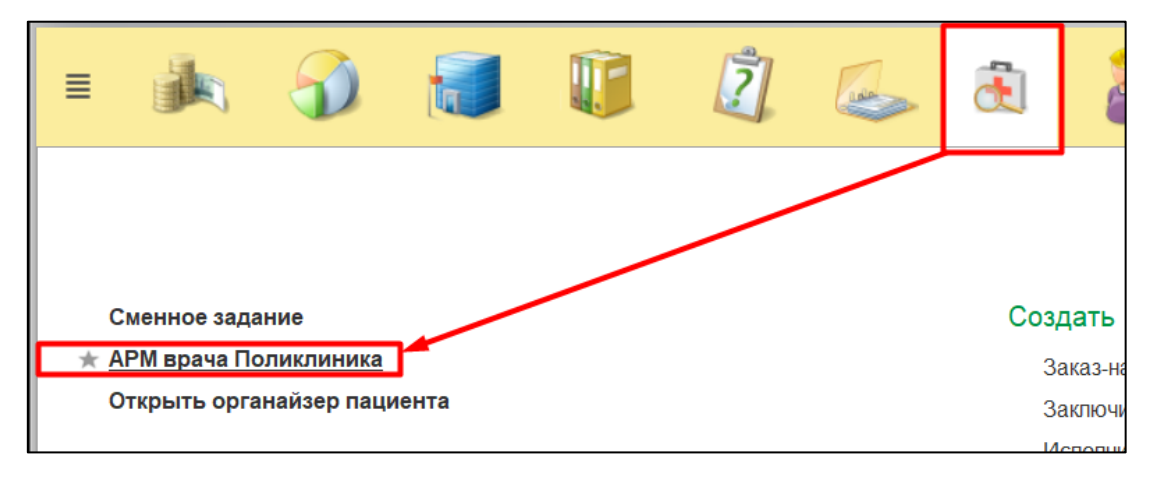

Рисунок 1. Переход по ссылке АРМ врача

Далее необходимо найти пациента, создать случай для приема. Нажимаем на кнопку «Поиск пациента» вводим данные ФИО, дата рождения. Нажимаем на кнопку «Найти по ФИО и дате рождения» (Рис. 2).

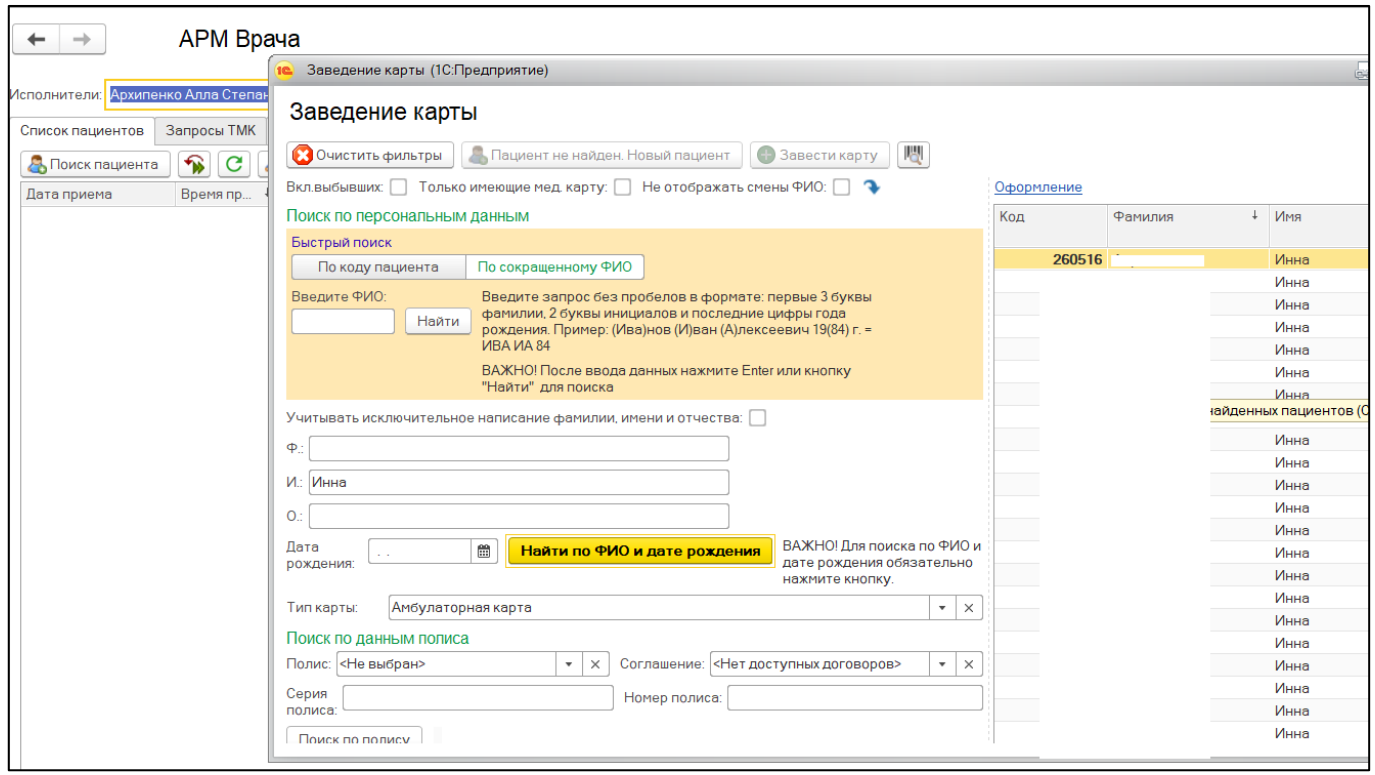

Рисунок 2. Поиск пациента

После того, как пациент найден, двойным кликом нажимаем на строку с нужным пациентом. Открылось окно с основными данными пациента. Проверить данные и нажать на кнопку «Выбрать», затем появляется окно, здесь нужно нажать на кнопку «Добавить на прием», если у врача, который установлен в контроле исполнения больше чем 1-го рабочее место, будет возможность выбора рабочего места врача (рис. 3).

| Новый АРМВрача |                   |               |  |  |  |  |
|----------------|-------------------|---------------|--|--|--|--|
| Рабочее место  |                   | Специальность |  |  |  |  |
|                | 41 уч. (Терап.отд | Терапия       |  |  |  |  |
|                | (Терап.отд.№5)    | Терапия       |  |  |  |  |
|                | (неотл)           | Терапия       |  |  |  |  |
|                |                   |               |  |  |  |  |

Рисунок 3. Выбор рабочего места врача

После выбора рабочего места врача открылся случай, который был создан по пациенту. Кликнуть по случаю два раза левой клавишей мыши и нажать по кнопке «Открыть случай» (рис. 4).

| АРМ Врача: Пациент -<br>Ж. Время начала приема: 11:47<br>$\rightarrow$                                                                                     |                              |                                              |                           |                                     |        |
|----------------------------------------------------------------------------------------------------|------------------------------|----------------------------------------------|---------------------------|-------------------------------------|--------|
| Исполнители:                                                                                                    | CM <sub>[]</sub><br>$\cdots$ | Дата приема: 28.07.2020<br>e<br>$\mathbf{v}$ |                           | $\frac{1}{2}$<br>Изменить форму     |        |
| Список пациентов<br>Приемы<br>Общие документы<br>Медицинская карта                                                                                         | Диспансеризация              | Текущие дела                                 |                           |                                     |        |
| Просмотр документа<br>٦۵                                                                                                    | <b>BMN</b>                   |                                              | Санаторно курортная карта | ♣<br><sup>с</sup> Список МД         | ₽      |
| $\overline{\mathsf{AB}_\mathsf{C}}$<br>$\overline{\mathsf{A}}\overline{\mathsf{B}}\overline{\mathsf{C}}$<br>C<br>Œ<br>Открыть случай<br>Добавить посещение | Закрыть случай               | Прикрепить МД в другой случай                |                           | Создать карту учета диспансеризации |        |
| Статус и вид документа                                                                                                    | Дата приема                  | Основной исполнитель                         | Полис                     | Специальность                       | Соглац |
| $\bigoplus$<br>194051545 от 19.11.19, Амбулаторный случай                                                                                                  | Дата карты:                  | 19.11.2019 - 19.11.2019                      | 1.1.3.005                 | Диагноз: Z02.5                      |        |
| $\bigoplus$<br>193458734 от 07.02.19, Амбулаторный случай                                                                                                  | Дата карты:                  | 07.02.2019 - 07.02.2019                      | 1.1.3.005                 | Диагноз: М42.1                      |        |
| $\bigoplus$<br>183008046 от 05.07.18, Амбулаторный случай                                                                                                  | Дата карты:                  | 05.07.2018 - 05.07.2018                      | 1.1.3.005                 | Диагноз: J06.8                      |        |
| $\Theta$<br>183008459 от 05.07.18, Амбулаторный случай                                                                                                    | Дата карты:                  | $05.07.2018 -$                               |                           | Диагноз:                            |        |
| (У) Готов, Протокол заседания врачебной комиссии                                                                                                    | 05.07.2018                   |                                              | <b>OMC</b>                |                                     | "CTPA) |
| $\bigoplus$<br>183002260 от 02.07.18, Амбулаторный случай                                                                                                  | Дата карты:                  | 02.07.2018 - 02.07.2018                      | 1.1.3.005                 | Диагноз: J06.9                      |        |
| $\bigoplus$<br>8302615387 от 30.05.18, Амбулаторный случай                                                                                                 | Дата карты:                  | 30.05.2018 - 02.06.2018                      |                           | Диагноз: Ј06.8                      |        |
| $\bigoplus$<br>8302622001 от 02.06.18, Амбулаторный случай                                                                                                 | Дата карты:                  | 02.06.2018 - 02.06.2018                      |                           | Диагноз: Ј06.8                      |        |

Рисунок 4. Открытие нового случая

Появилось окно, в котором необходимо заполнить информацию по открытому случаю, после того как все поля заполнены нажимаем кнопку «Сохранить данные». После этого появляется окно с выбором ШМД. Выбираем «Первое обследование беременной» (Рис. 5).

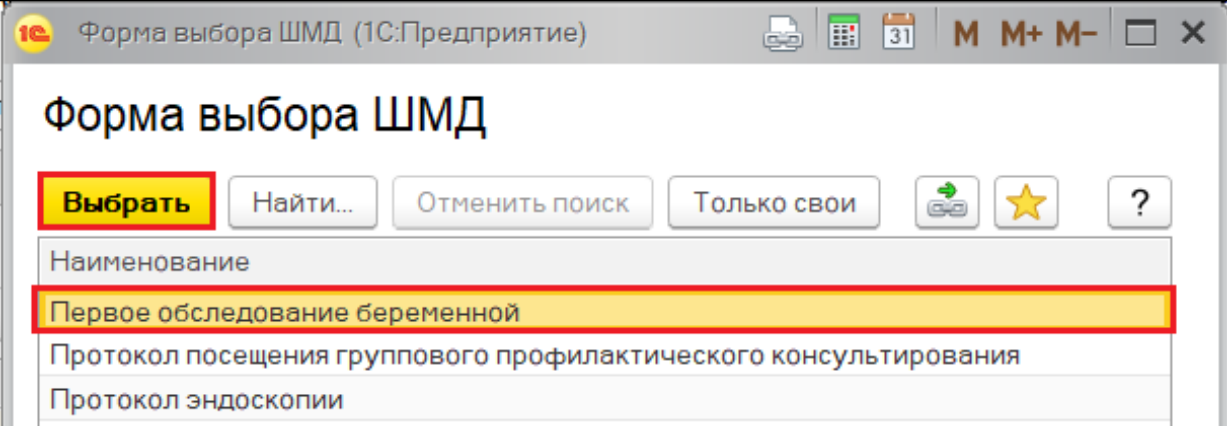

Рисунок 5. Выбор ШМД

Для формирования документа, необходимо заполнить поля обязательные для заполнения. После того как поля заполнены, нажимаем на кнопку «Открыть список оказанных услуг» и появляется окно где нужно указать медицинскую услугу, которая была оказана в рамках случая. Нажимаем кнопку «Добавить», выбираем из списка услугу. Нажимаем «Записать и закрыть» (Рис. 6-10).

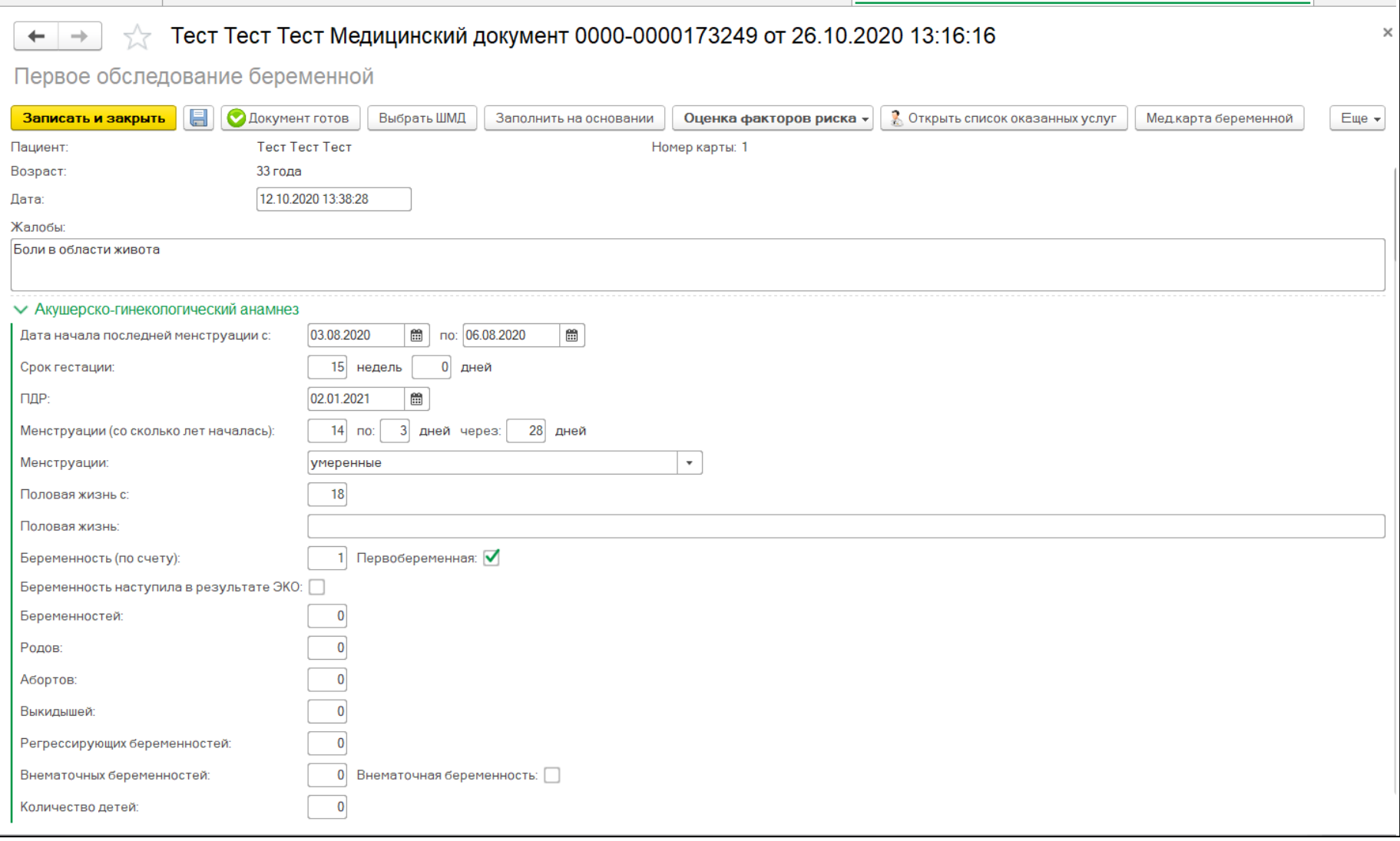

Рисунок 6. Заполнение ШМД.

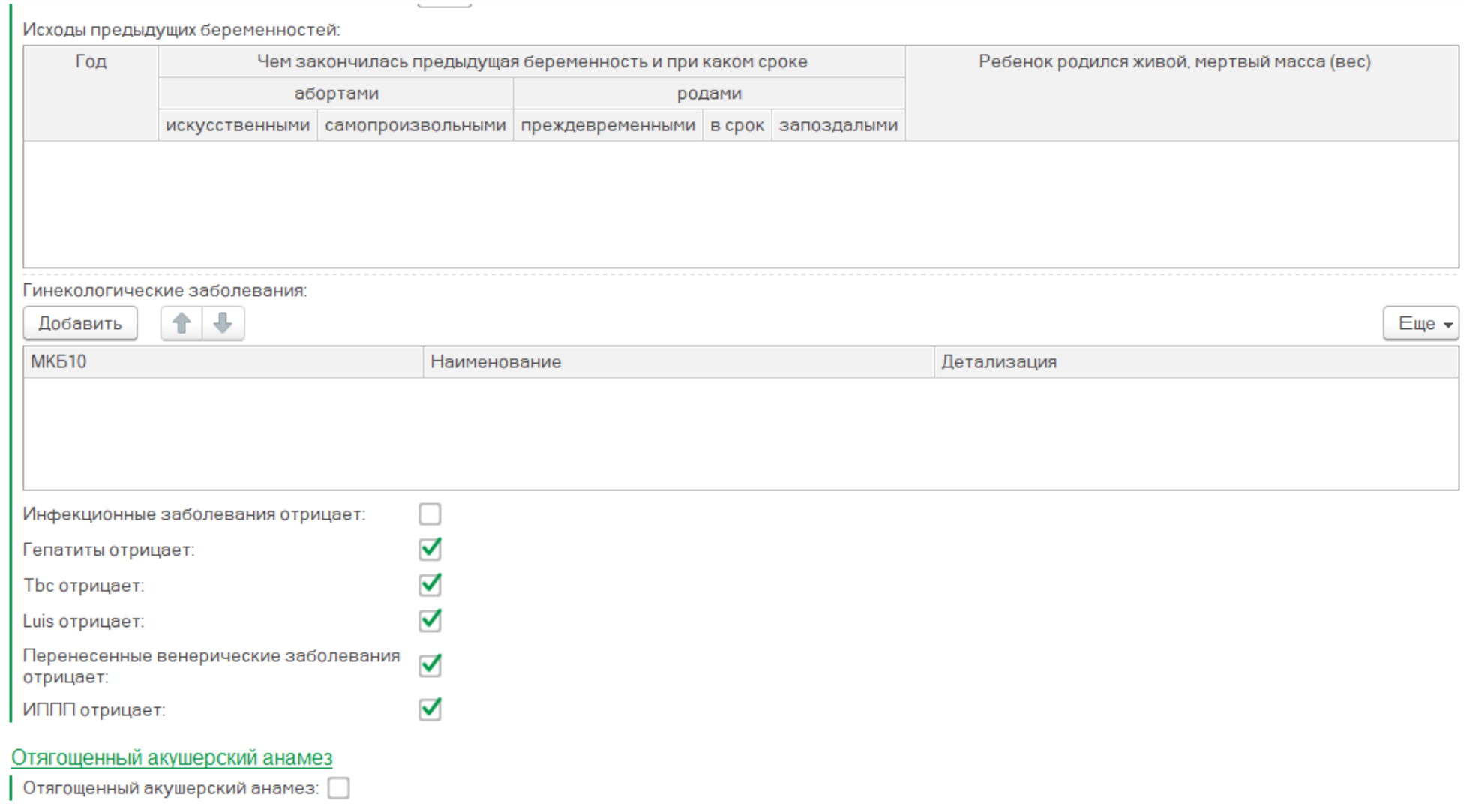

Рисунок 7. Заполнение ШМД.

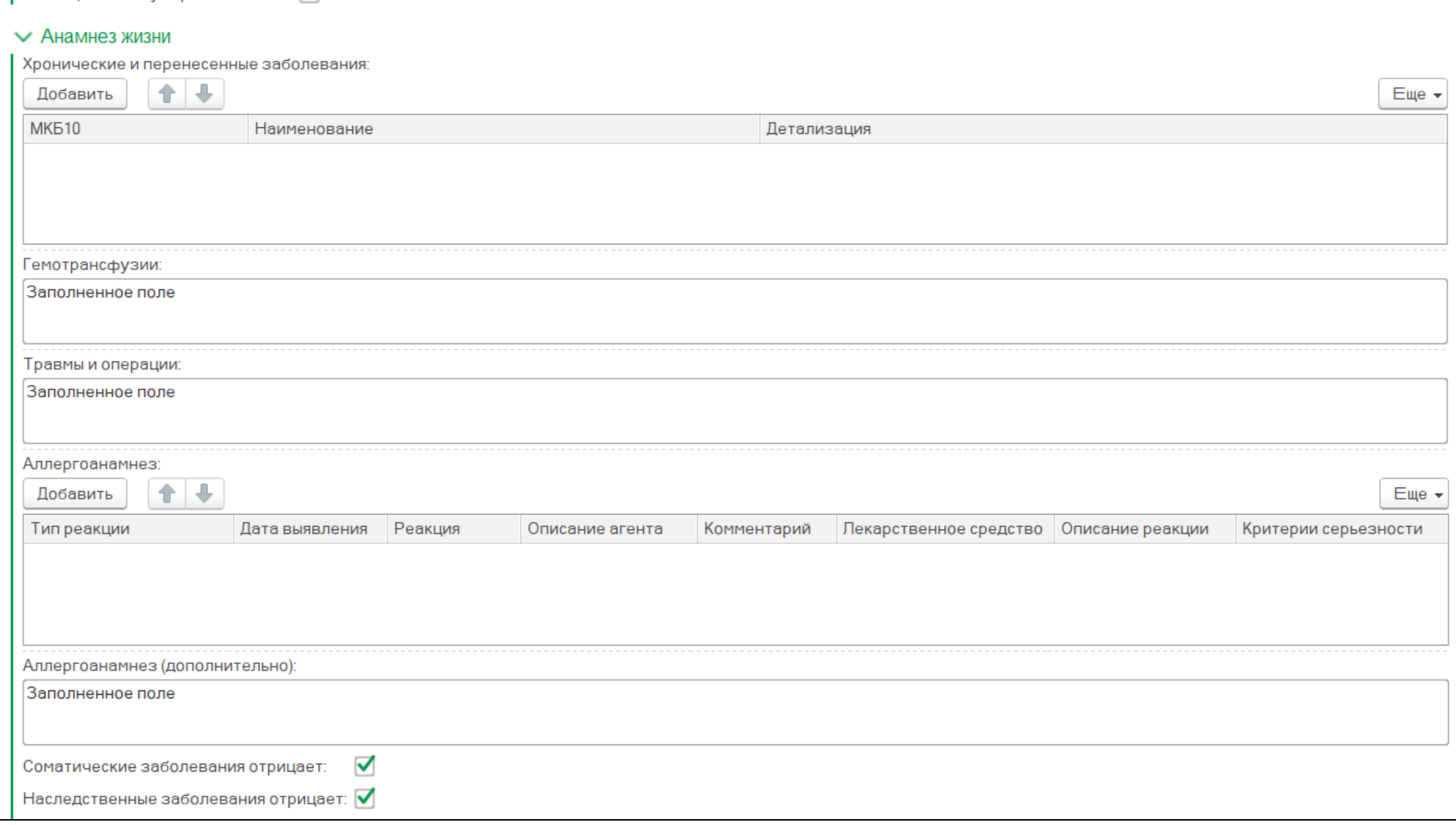

Рисунок 8. Заполнение ШМД.

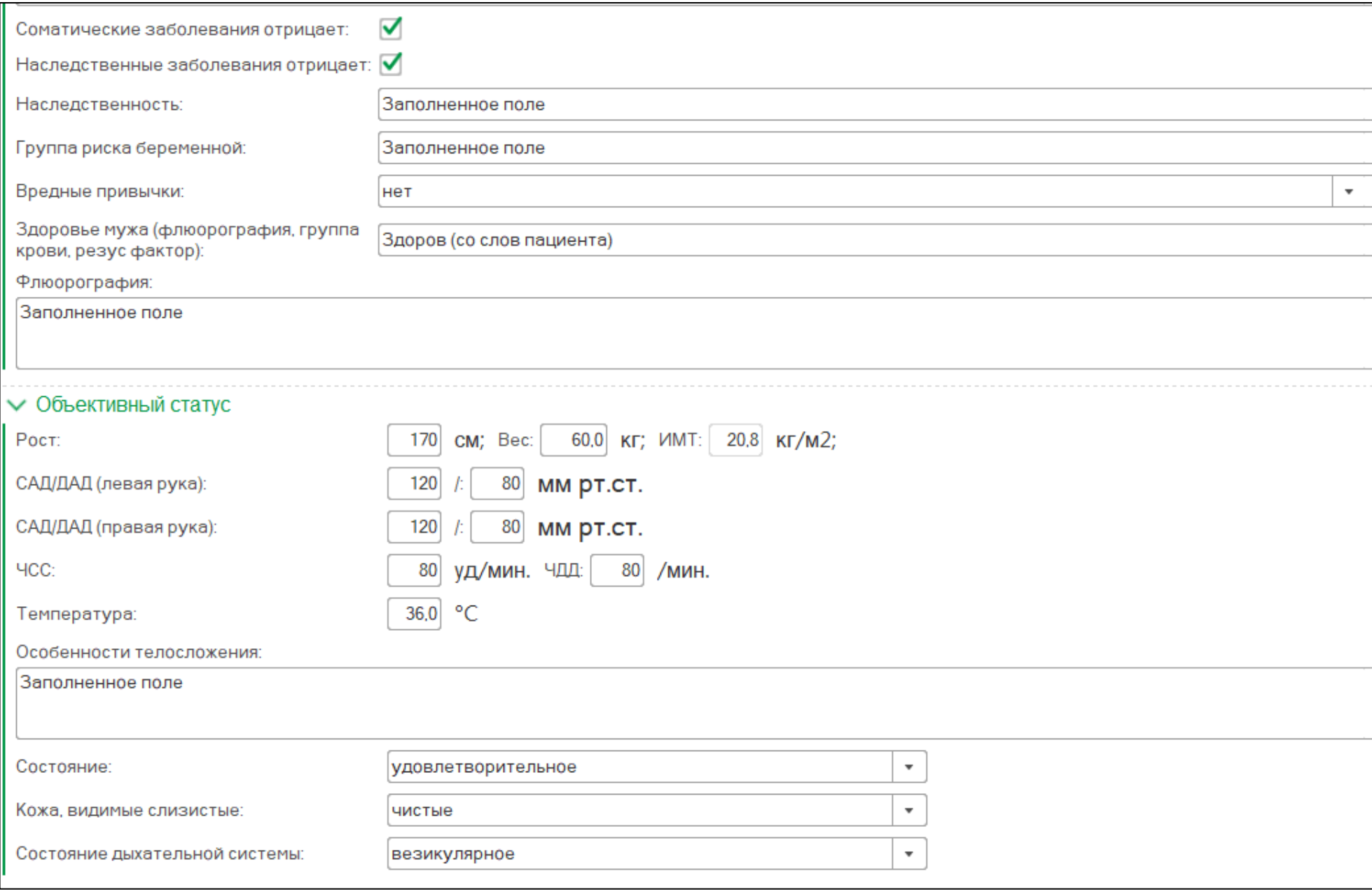

Рисунок 9. Заполнение ШМД.

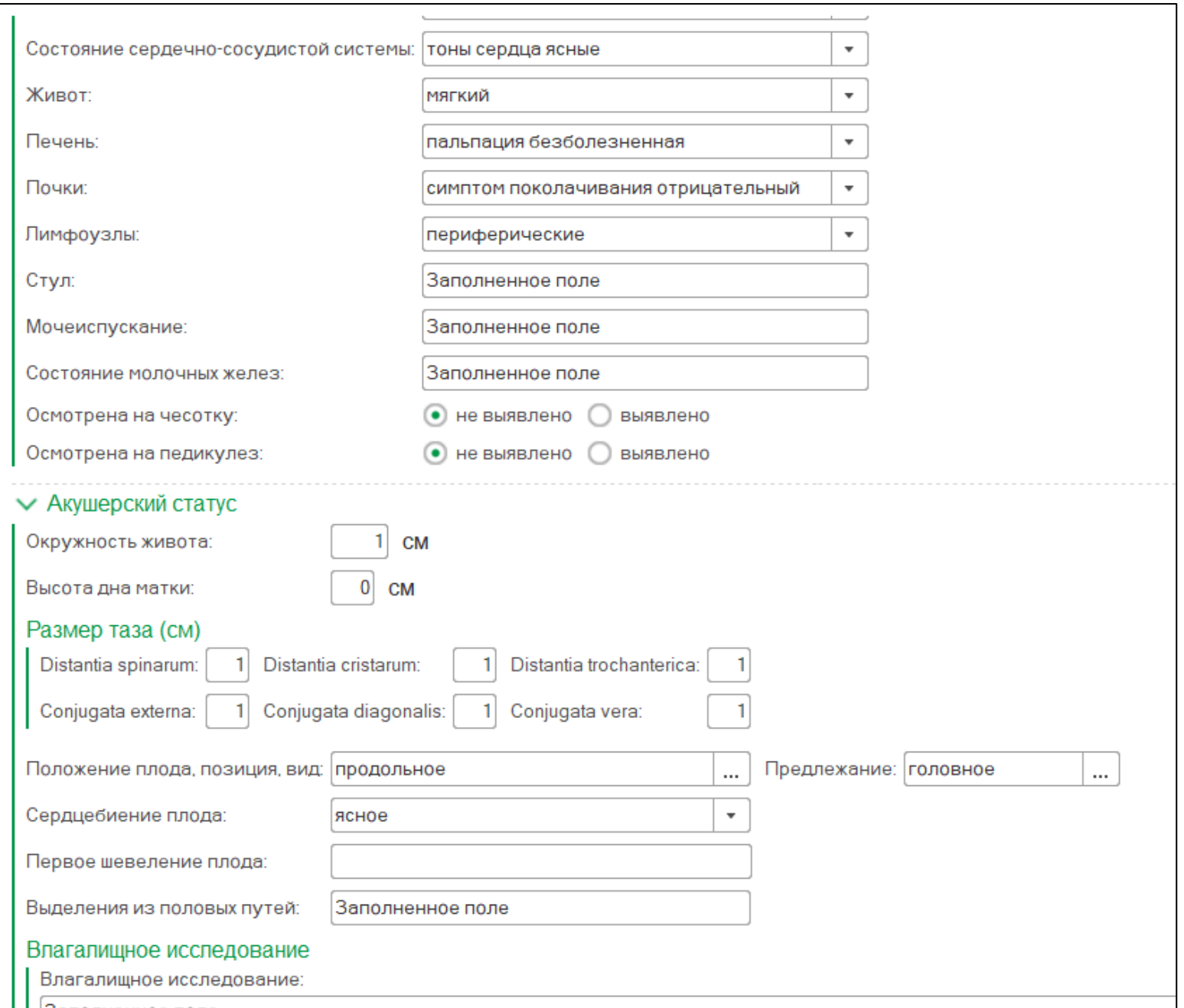

Рисунок 10. Заполнение ШМД.

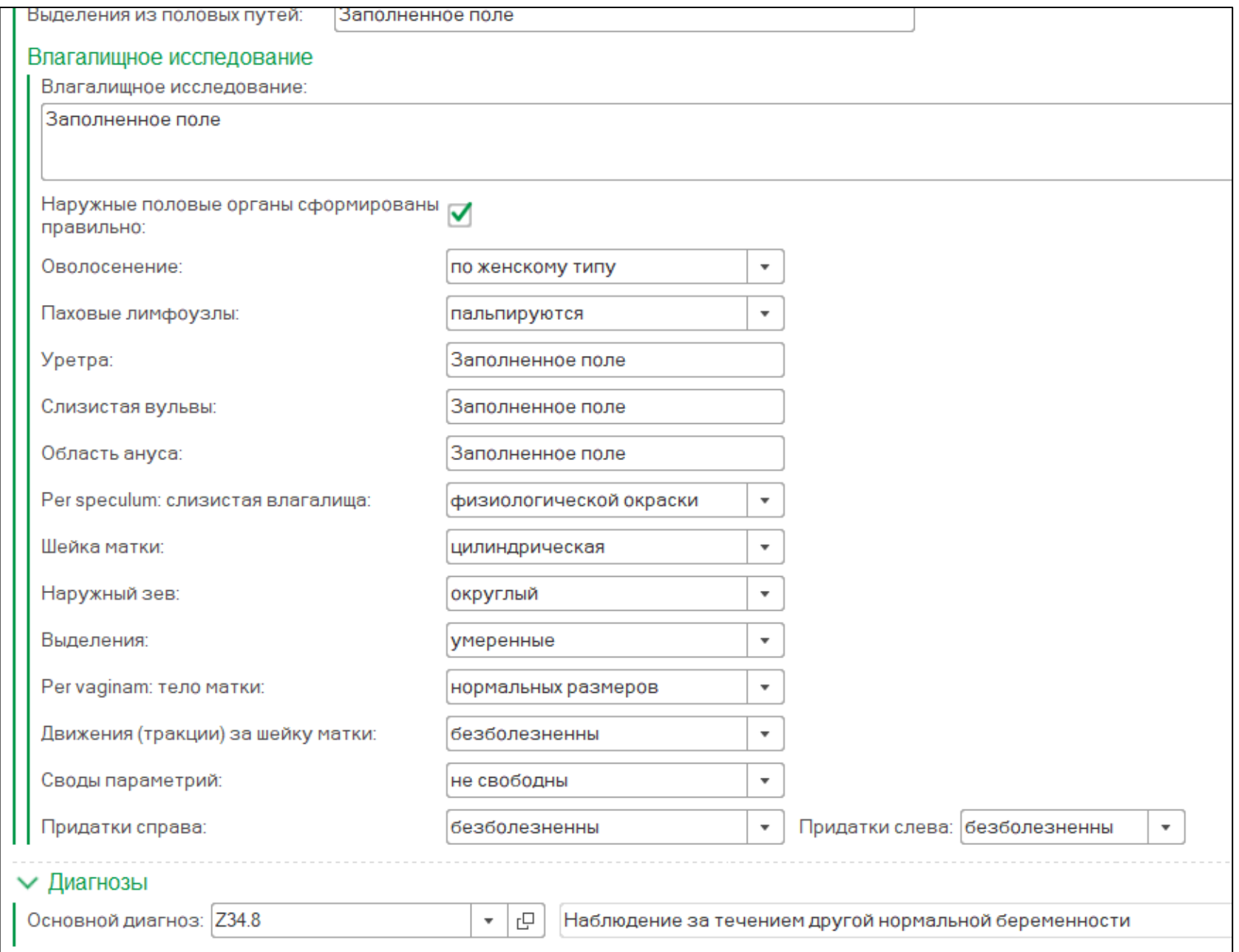

Рисунок 11. Заполнение ШМД.

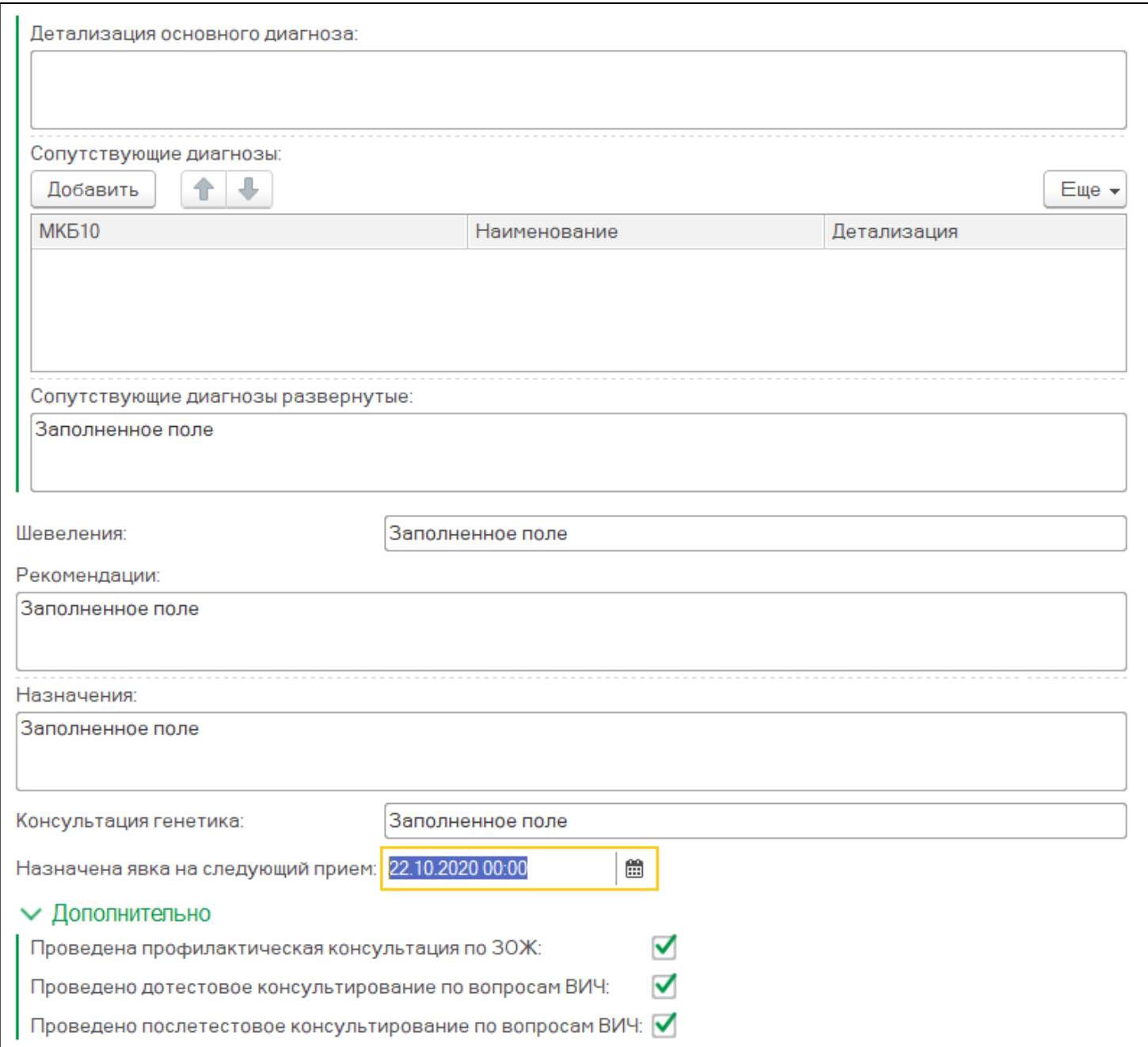

Рисунок 12. Заполнение ШМД.

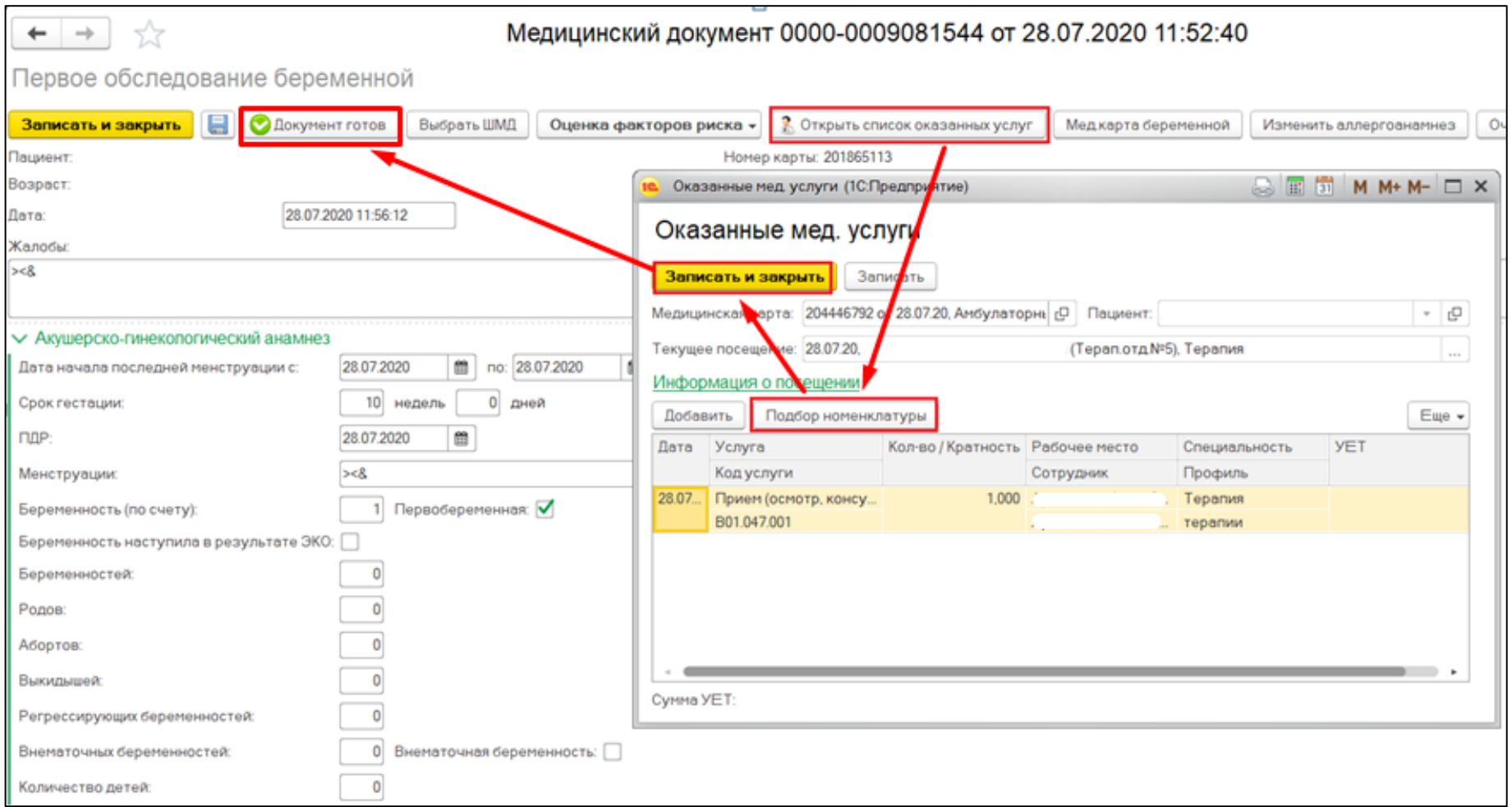

Рисунок 13. Выбор оказанной услуги

## Далее нажимаем на кнопку «Документ готов» чтобы сформировать документ (Рис. 14).

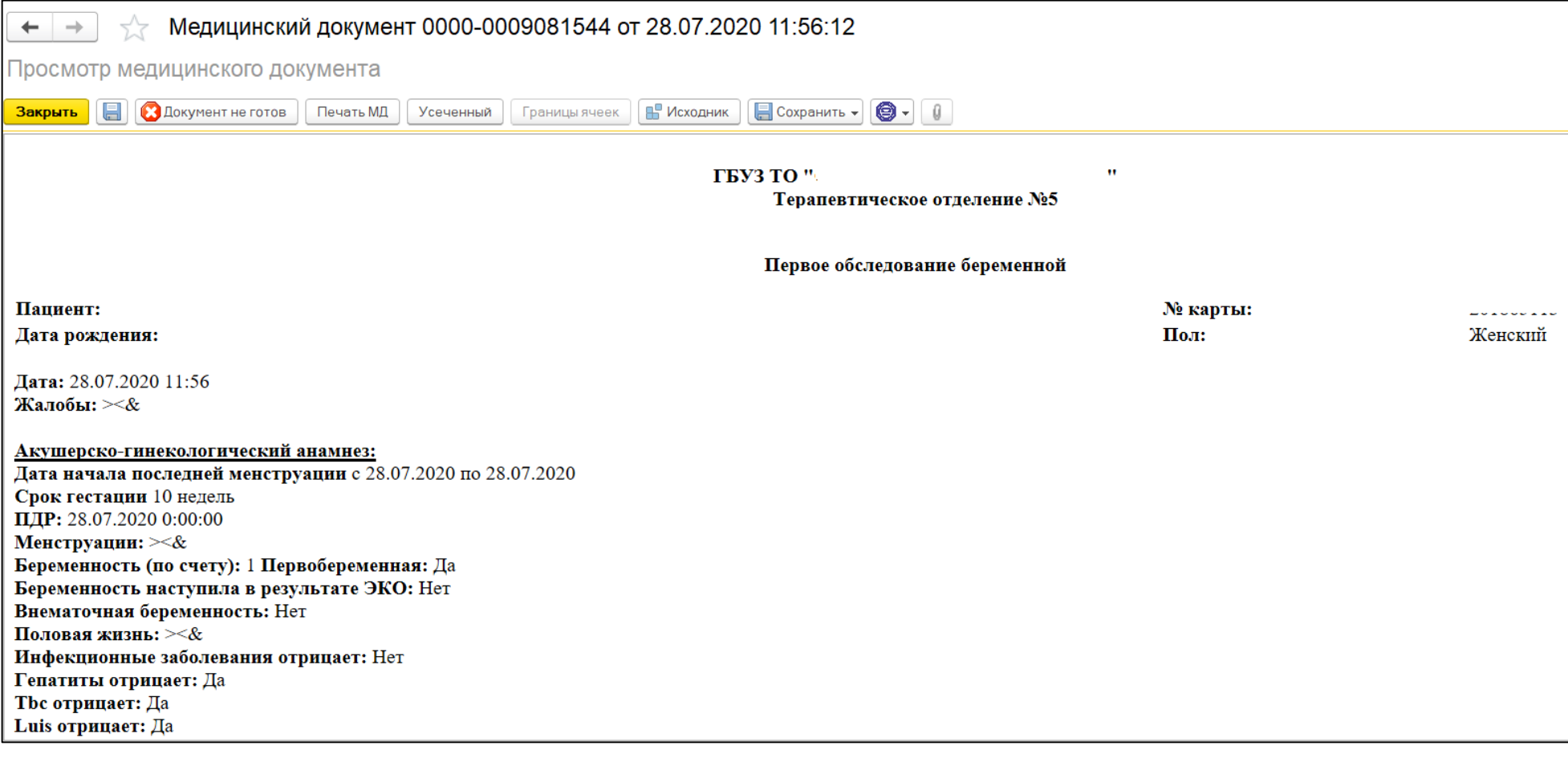

Рисунок 14. Сформированный ШМД

Далее кликаем по иконке «Сохранить», затем нажимаем на кнопку «Закрыть». Теперь документ отображается в амбулаторном случае пациента (Рис. 15).

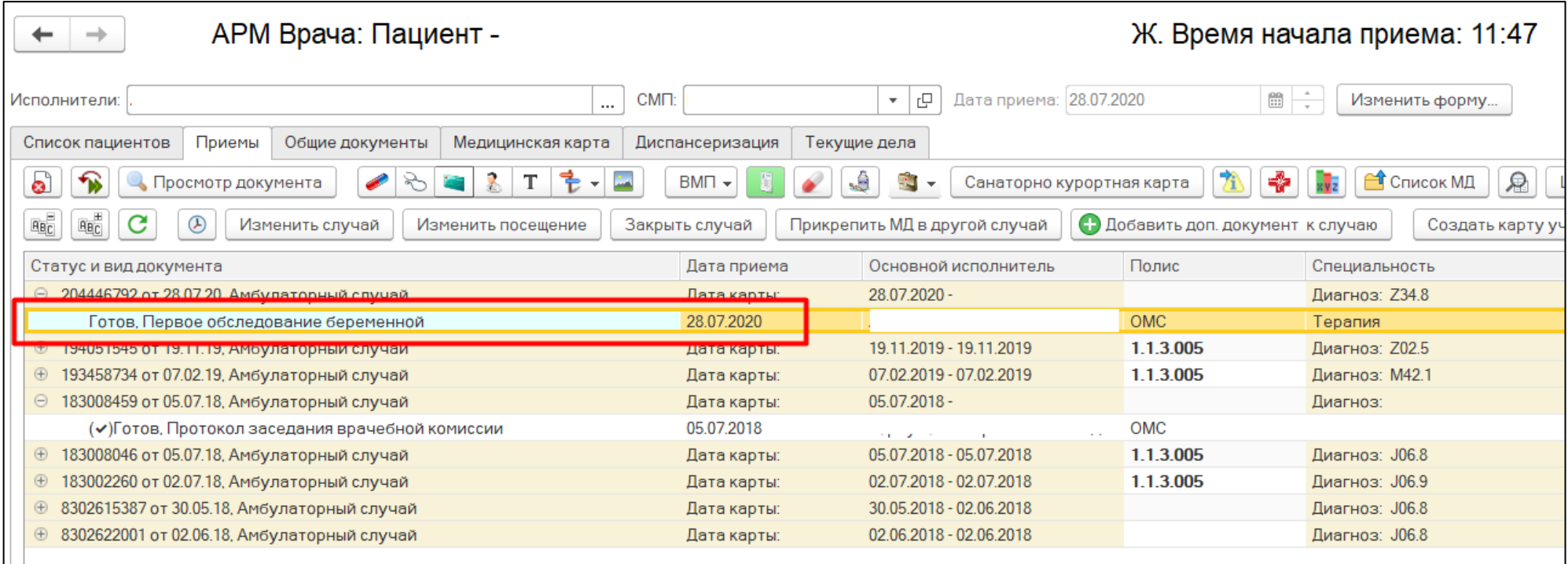

Рисунок 15. Готовое ШМД «Первое обследование беременной»

После формирование ШМД «Первое обследование беременной», пациент автоматически вносится в «Регистр пациентов, вставших на учет по беременности» (Рис. 16).

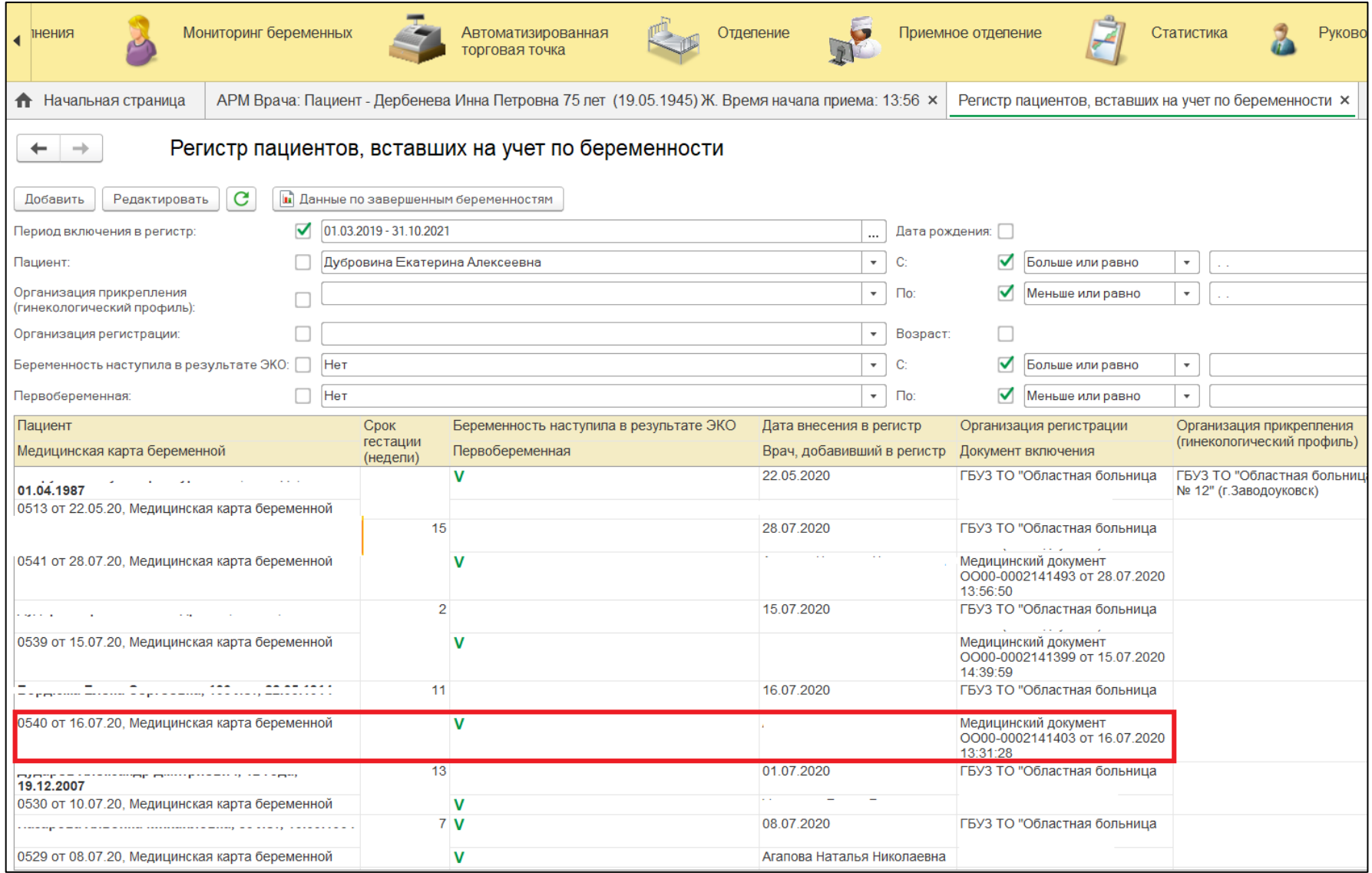

Рисунок 16. Регистр пациентов, вставших на учет по беременности

### **Изменение данных в случае по беременности ШМД «Наблюдение за течением беременности»**

Чтобы создать новый случай, требуется зайти в подсистему «Контроль исполнения» затем перейти по ссылку «АРМ врача Поликлиника» (рис. 1).

Далее необходимо найти пациента, создать случай для приема. Нажимаем на кнопку «Поиск пациента» вводим данные ФИО, дата рождения. Нажимаем на кнопку «Найти по ФИО и дате рождения» (Рис. 2).

После того, как нашли пациента кликаем два раза, после чего открывается окно с данными пациента. Проверяем данные, нажимаем на кнопку «Выбрать», затем появляется окно, где нужно нажать на кнопку «Добавить на прием». Если у врача, который установлен в контроле исполнения больше чем 1-го рабочее место, будет возможность выбора рабочего места врача (рис. 3). После выбора рабочего места врача у нас появился случай, который мы создали по пациенту. Кликаем по случаю два раза левой клавишей мыши и нажимаем по кнопке «Открыть случай» (рис. 4). Появится окно, в котором необходимо заполнить информацию по открытому случаю, после того как все поля заполнены нажимаем кнопку «сохранить данные».

Далее появляется окно с выбором ШМД. Выбираем «Наблюдение за течением беременности» после чего нужно заполнить поля (Рис. 17-21).

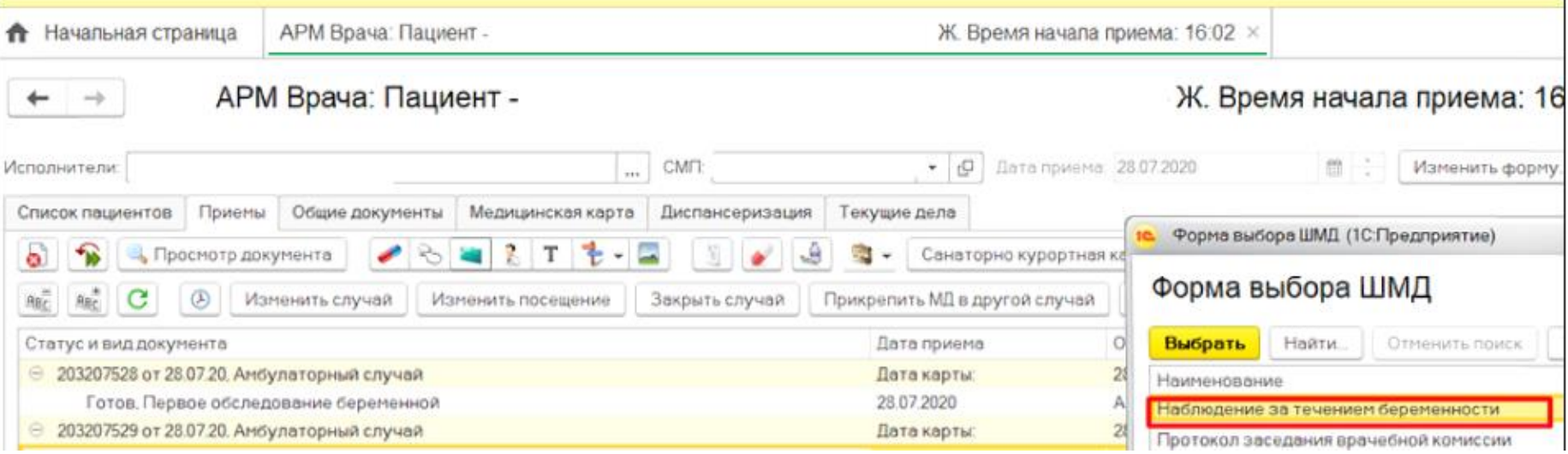

Рисунок 17. Выбор ШМД «Наблюдение за течением беременности»

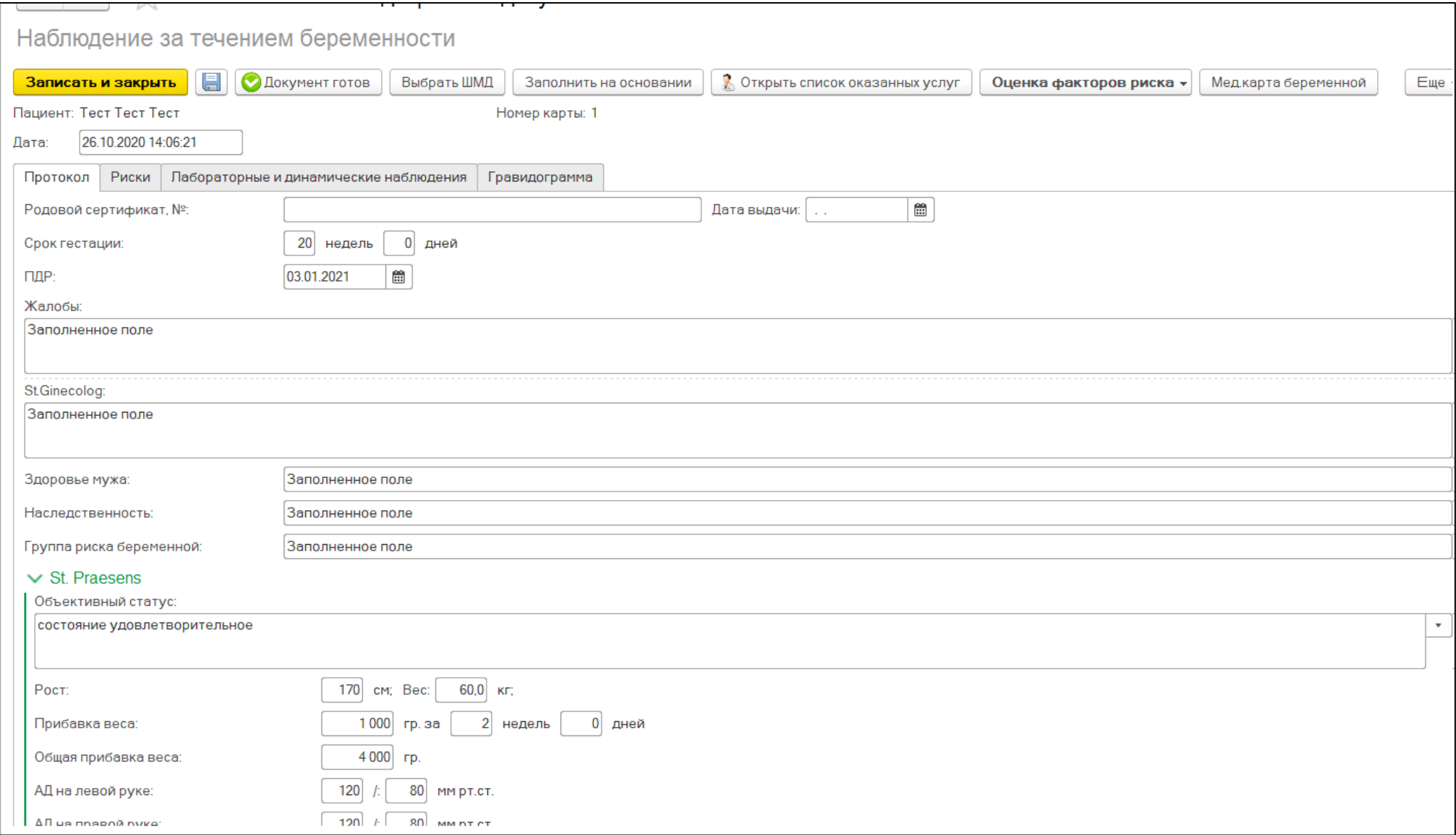

Рисунок 18. Заполнение ШМД «Наблюдение за течением беременности»

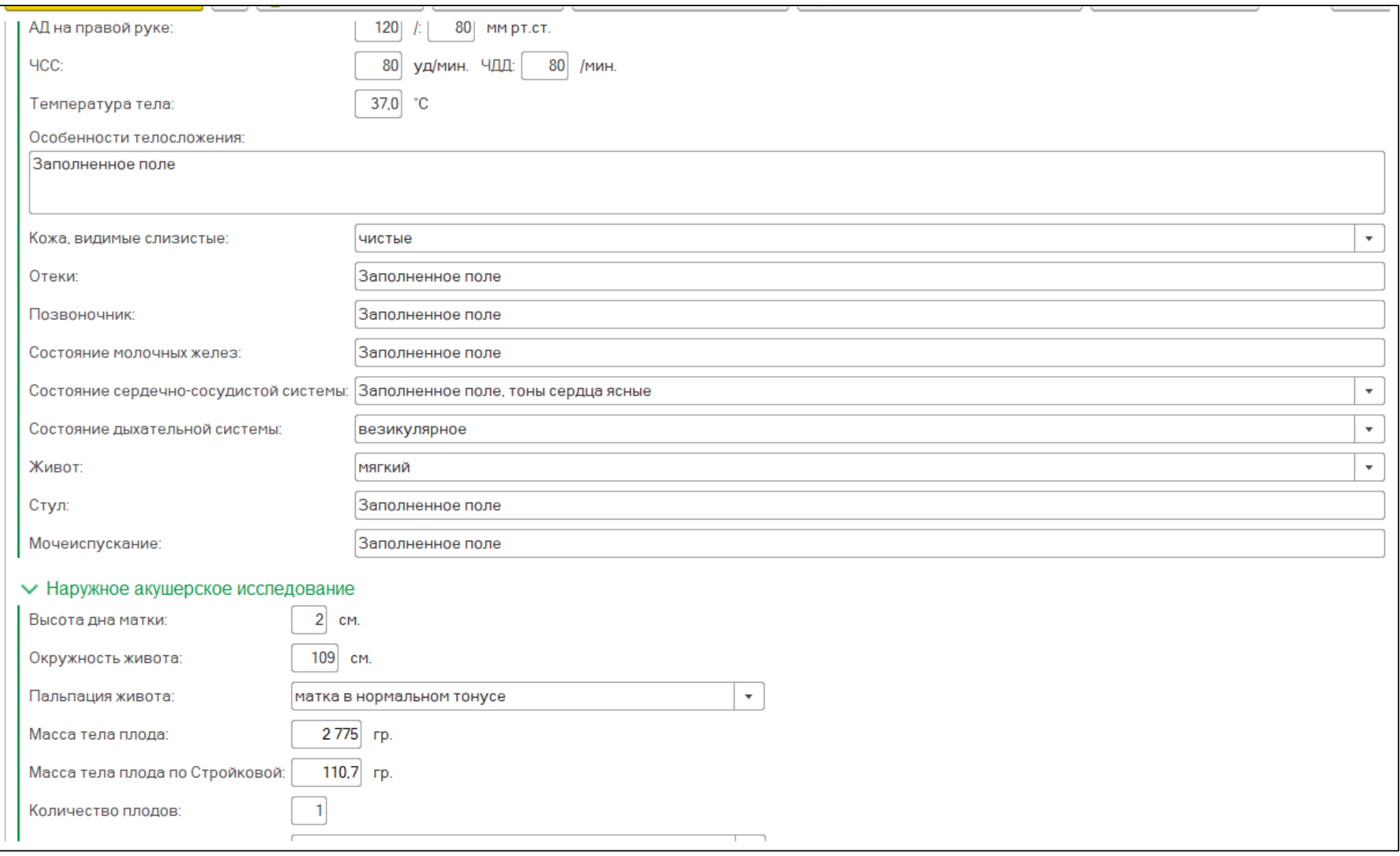

Рисунок 19. Заполнение ШМД «Наблюдение за течением беременности»

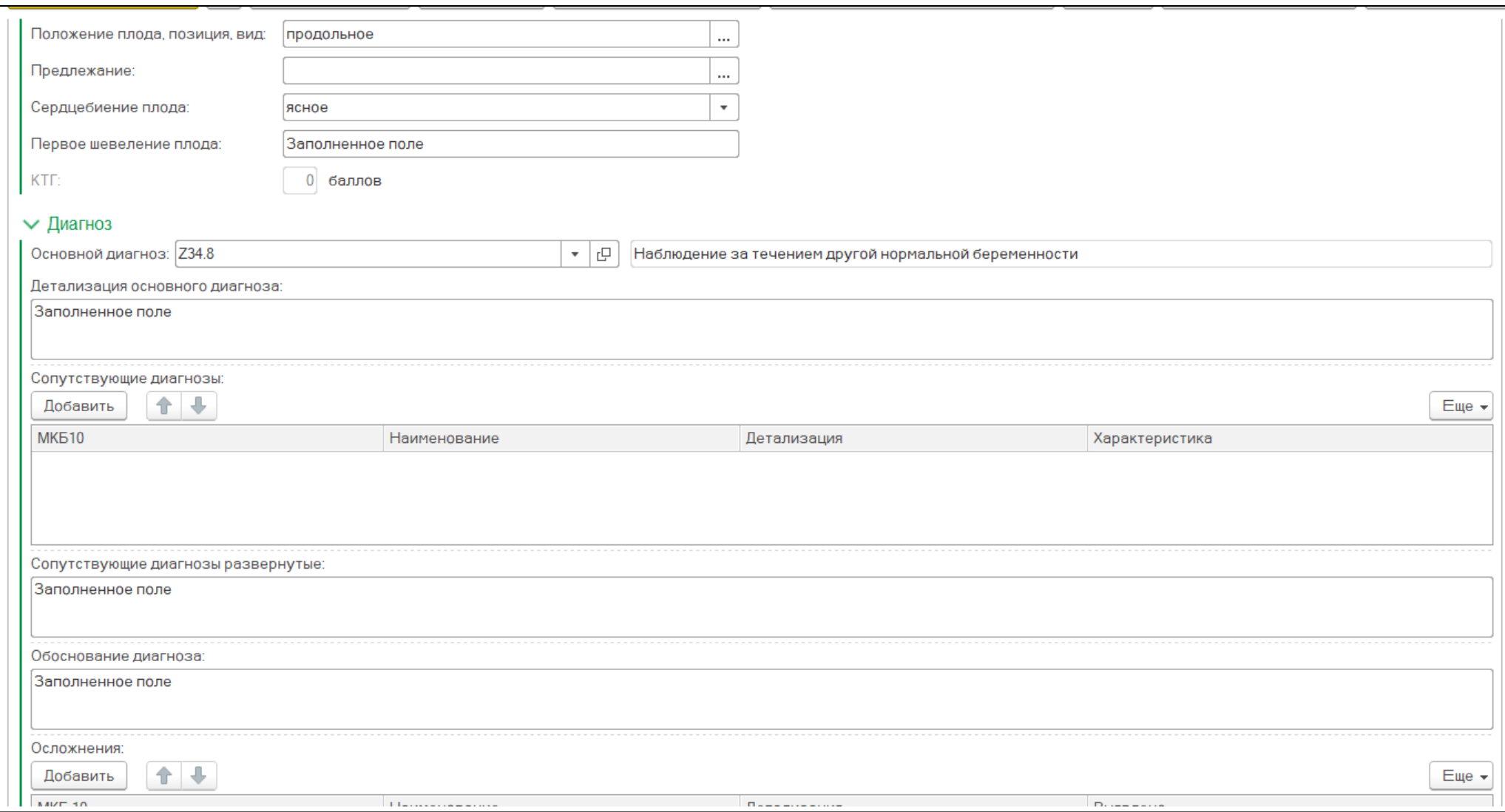

Рисунок 20. Заполнение ШМД «Наблюдение за течением беременности»

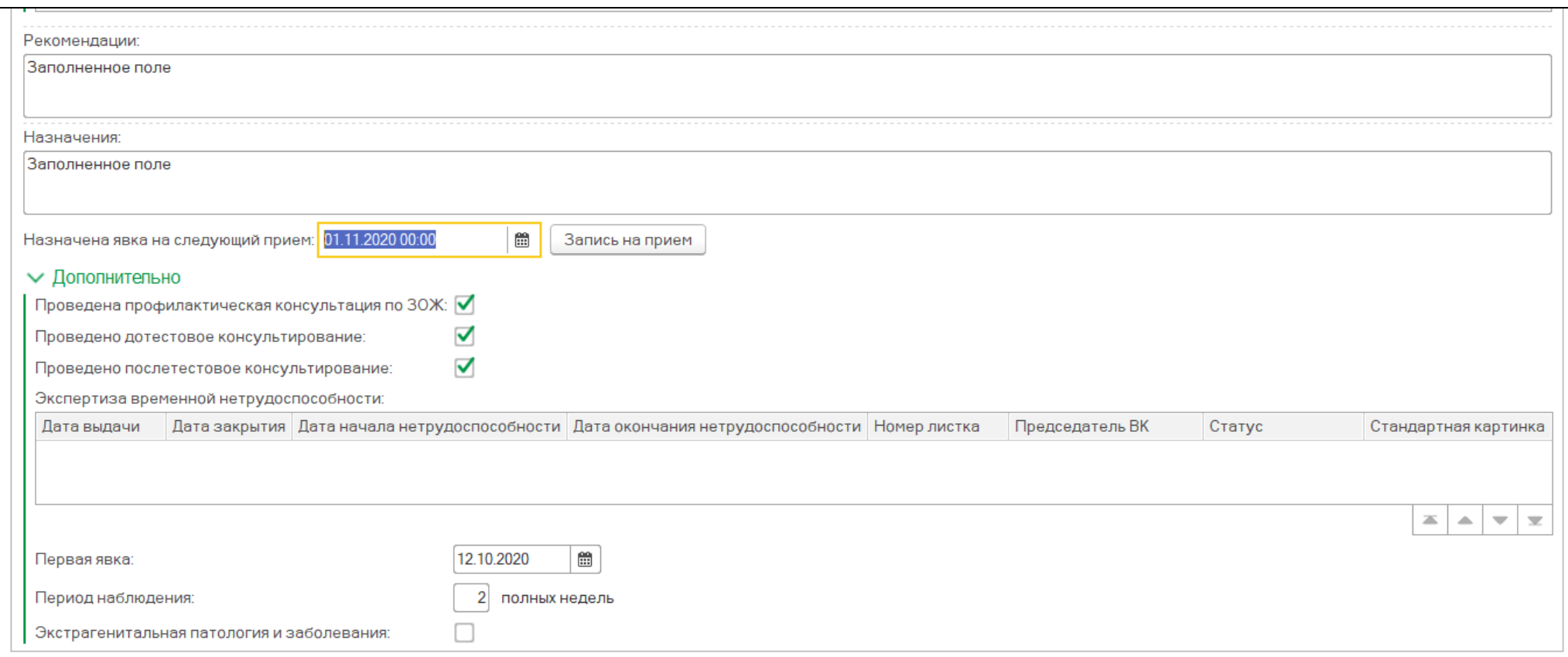

Рисунок 21. Заполнение ШМД «Наблюдение за течением беременности»

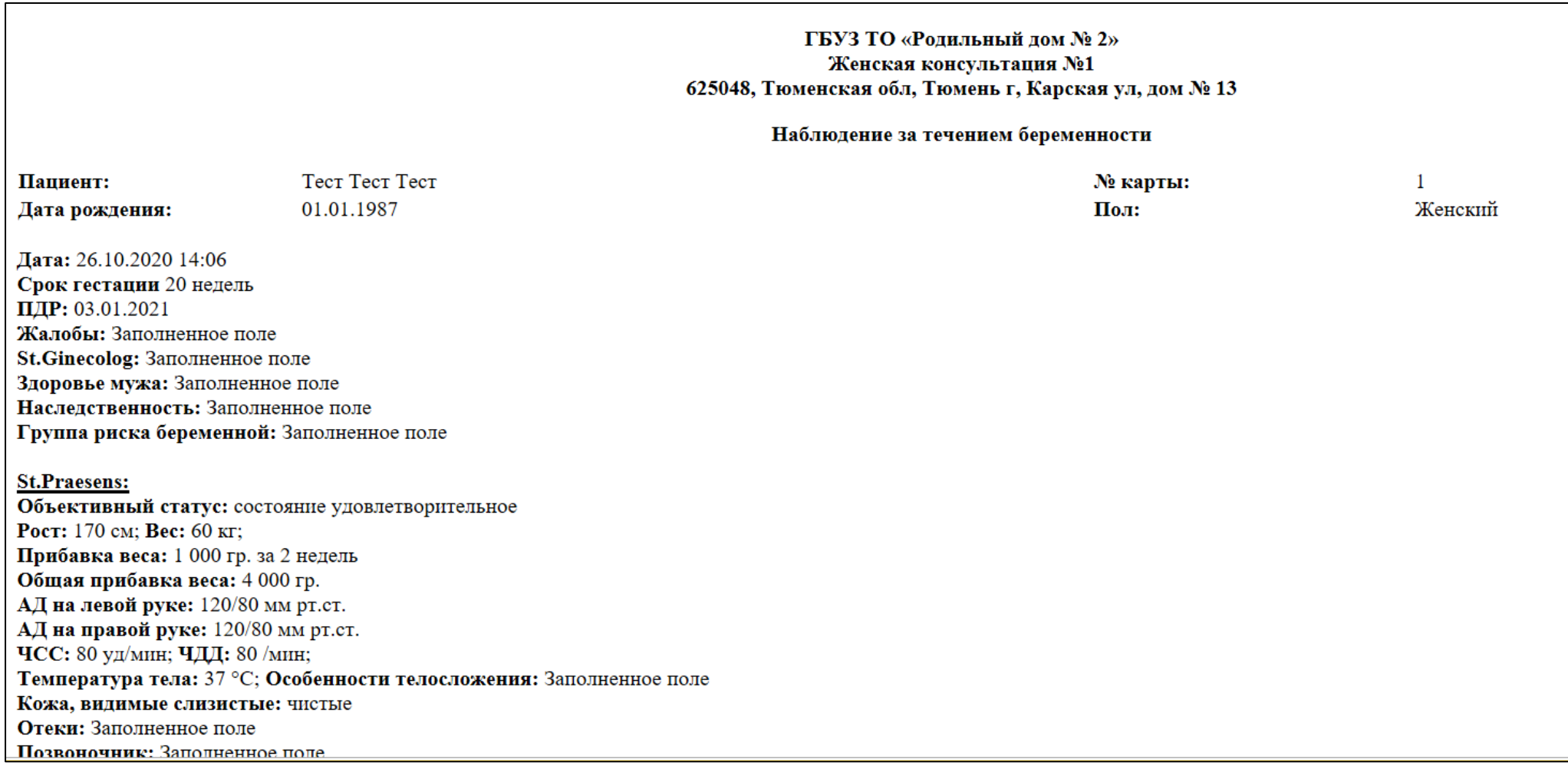

#### Рисунок 22. Заполнение ШМД «Наблюдение за течением беременности»

В ШМД «Наблюдение за течением беременности» заполнение происходит аналогичным образом, как и в ШМД «Первое обследование беременной» за исключением ОДП пациента - эти данные остаются неизменны. После завершения заполнения полей, нажимаем кнопку «Документ готов». После готовности данного документа в существующей записи регистра беременных актуализированы данные согласно внесенным в ШМД.

#### **Внесение пациента в «Регистр пациентов, вставших на учет по беременности» вручную.**

Необходимо зайти в подсистему «Мониторинг беременных» и перейти по ссылке «Регистр пациентов, вставших на учет по беременности» (Рис. 23).

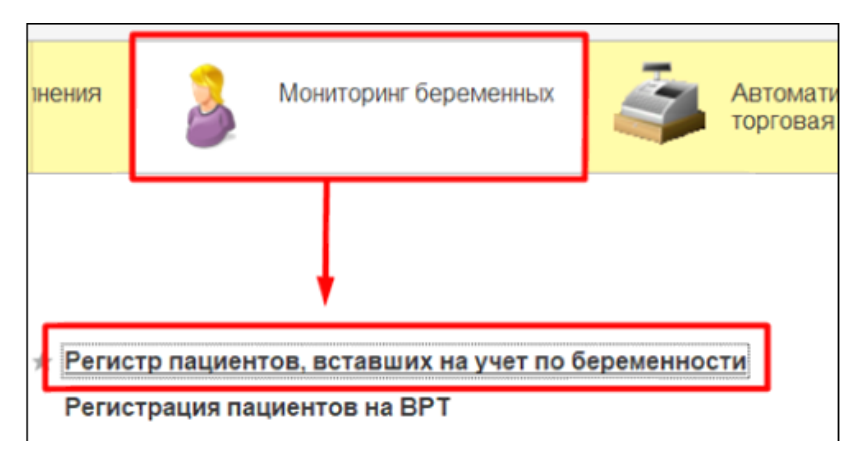

Рисунок 23. Регистр пациентов, вставших на учет по беременности.

Далее нажать кнопку «Добавить». Заполняем данные по пациенту, и нажимаешь на кнопку «Записать и закрыть» (Рис. 24).

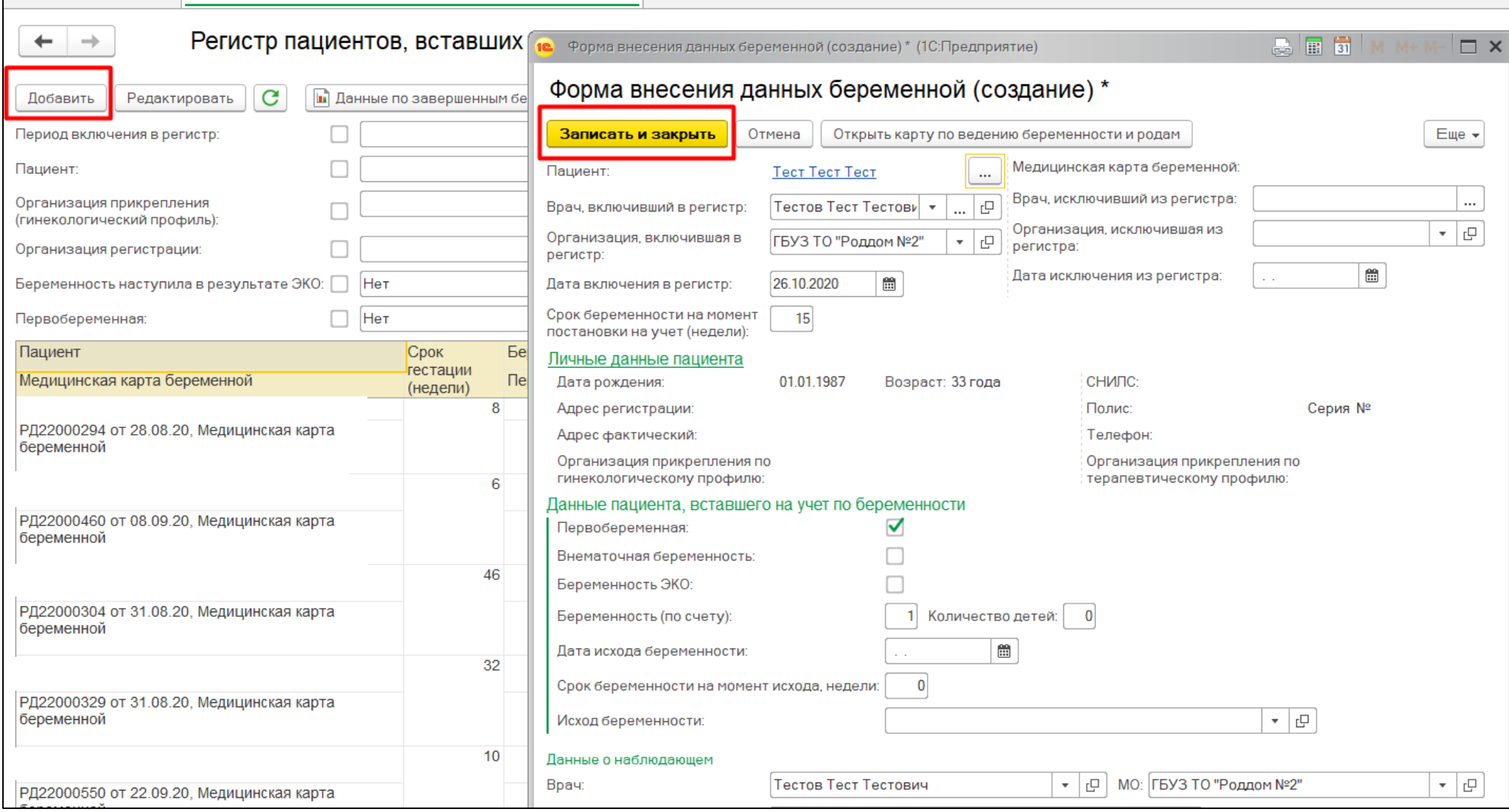

Рисунок 24. Добавление пациента в регистр.

Если в регистре по пациенту не внесены данные о завершенной беременности, тогда пациент отобразиться на форме регистра (Рис. 25).

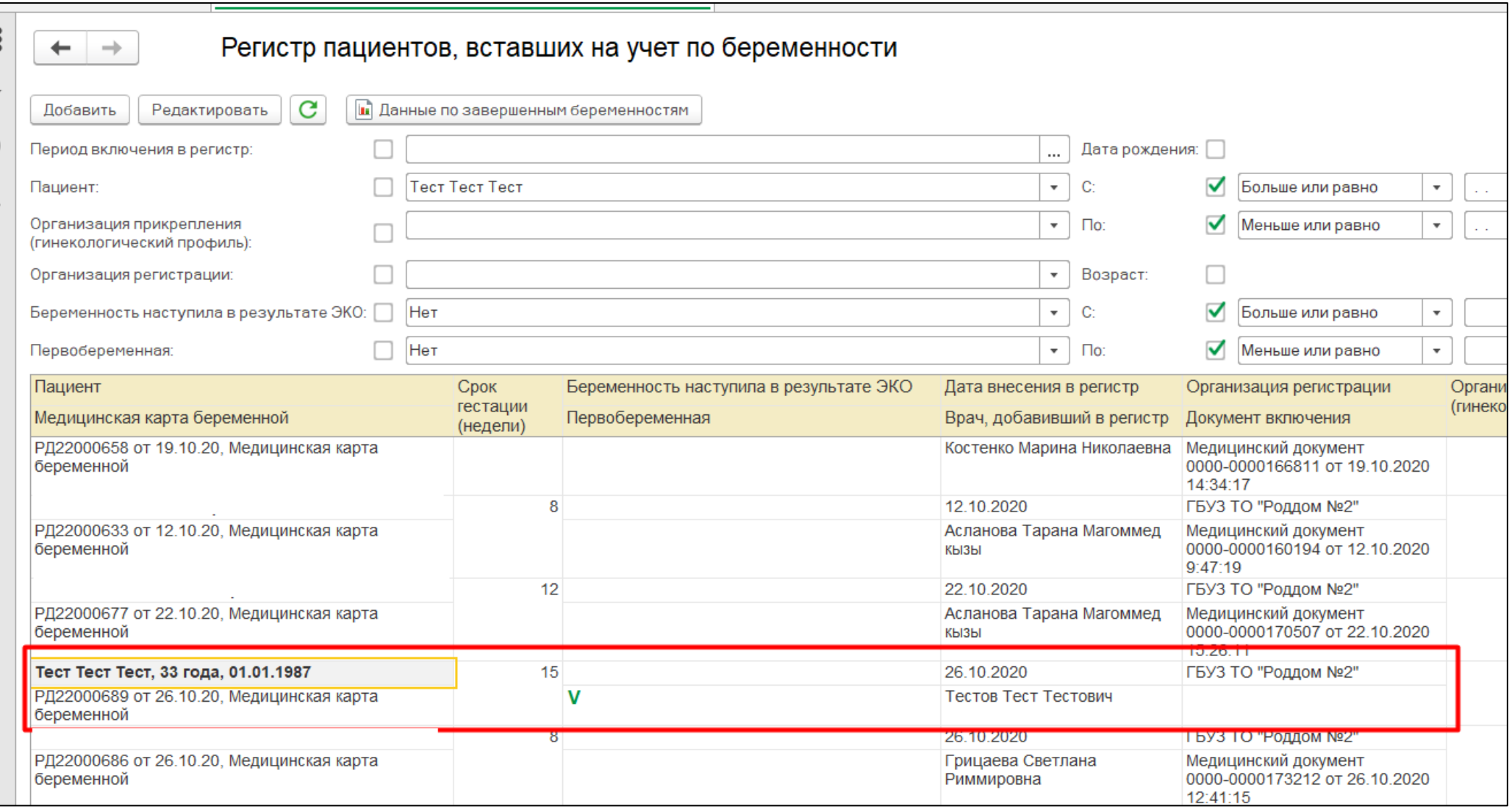

Рисунок 25. Пациент с незавершенной беременностью.

**Отчет по завершенным беременностям.**

Необходимо зайти в подсистему «Мониторинг беременных» и перейти по ссылке «Регистр пациентов, вставших на учет по беременности» (Рис. 23).

Далее нажать на кнопку «Данные по завершенным беременностям», выбрать критерии для формирования списка по завершенным беременностям и затем нажать кнопку «Сформировать» (Рис. 26).

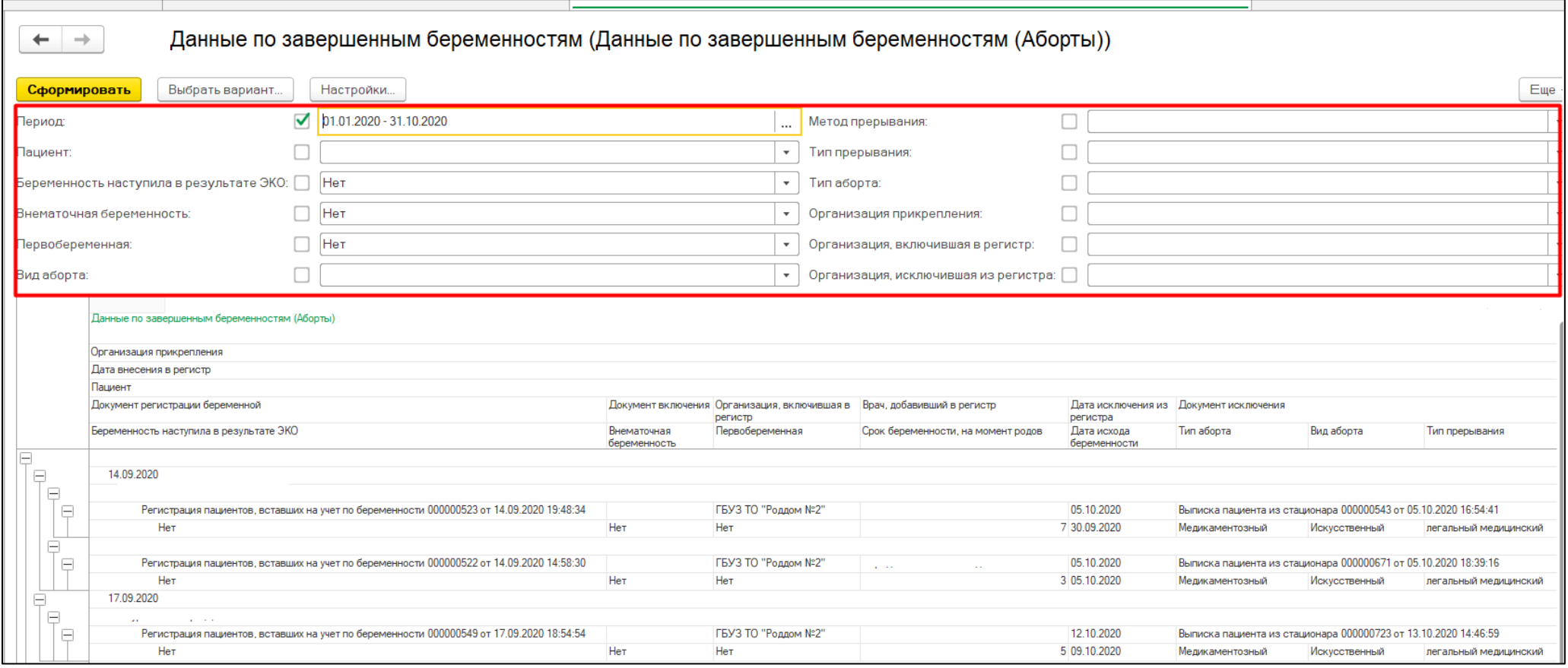

Рисунок 26. Отчет по завершенным беременностям.

Так же при нажатии на кнопку «Выбрать вариант» есть возможность сформировать отчет по категориям: «Аборты», «Роды» и для выгрузки в Excel (Рис. 27-28).

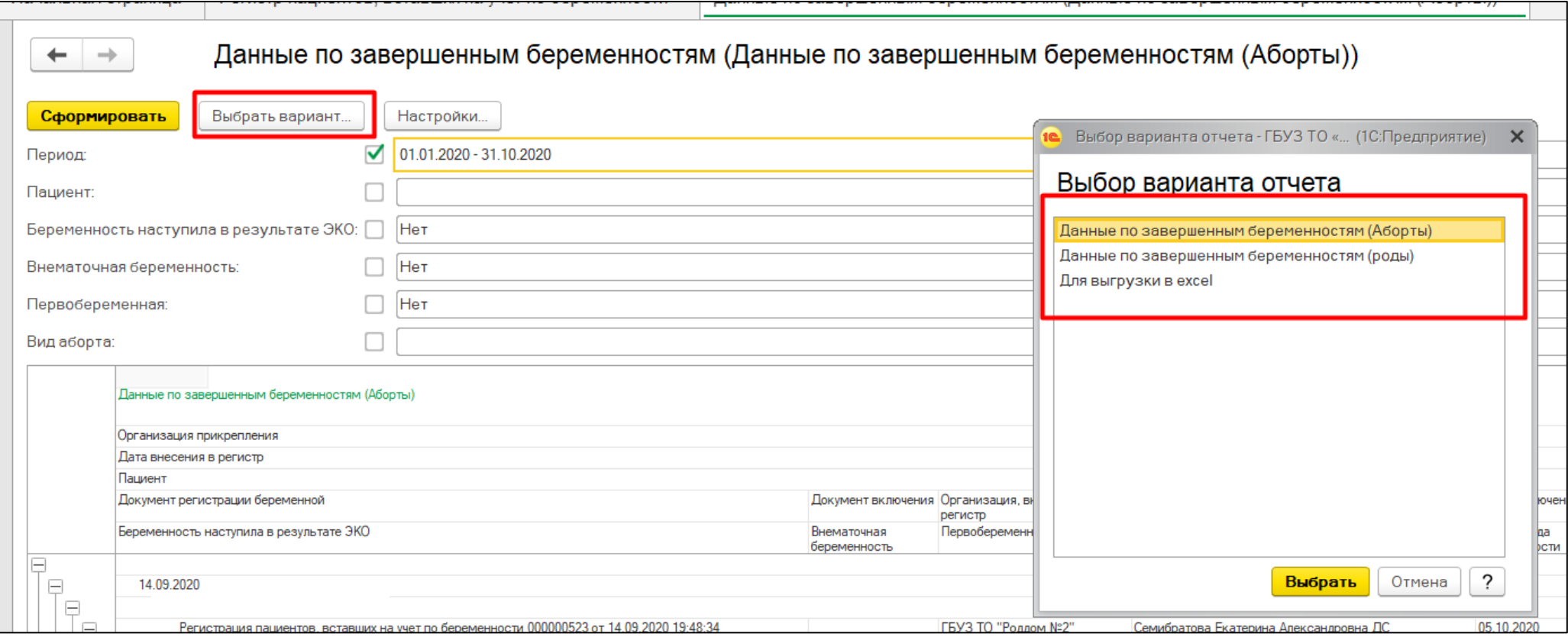

Рисунок 27. Отчет «Данные по завершенным беременностям (Аборты).

Для того чтобы скачать отчет в формате Excel, необходимо после формирования отчета нажать на кнопку «Сохранить». Присвоить имя файлу, выбрать место для сохранения и нажать на кнопку сохранить (Рис. 28).

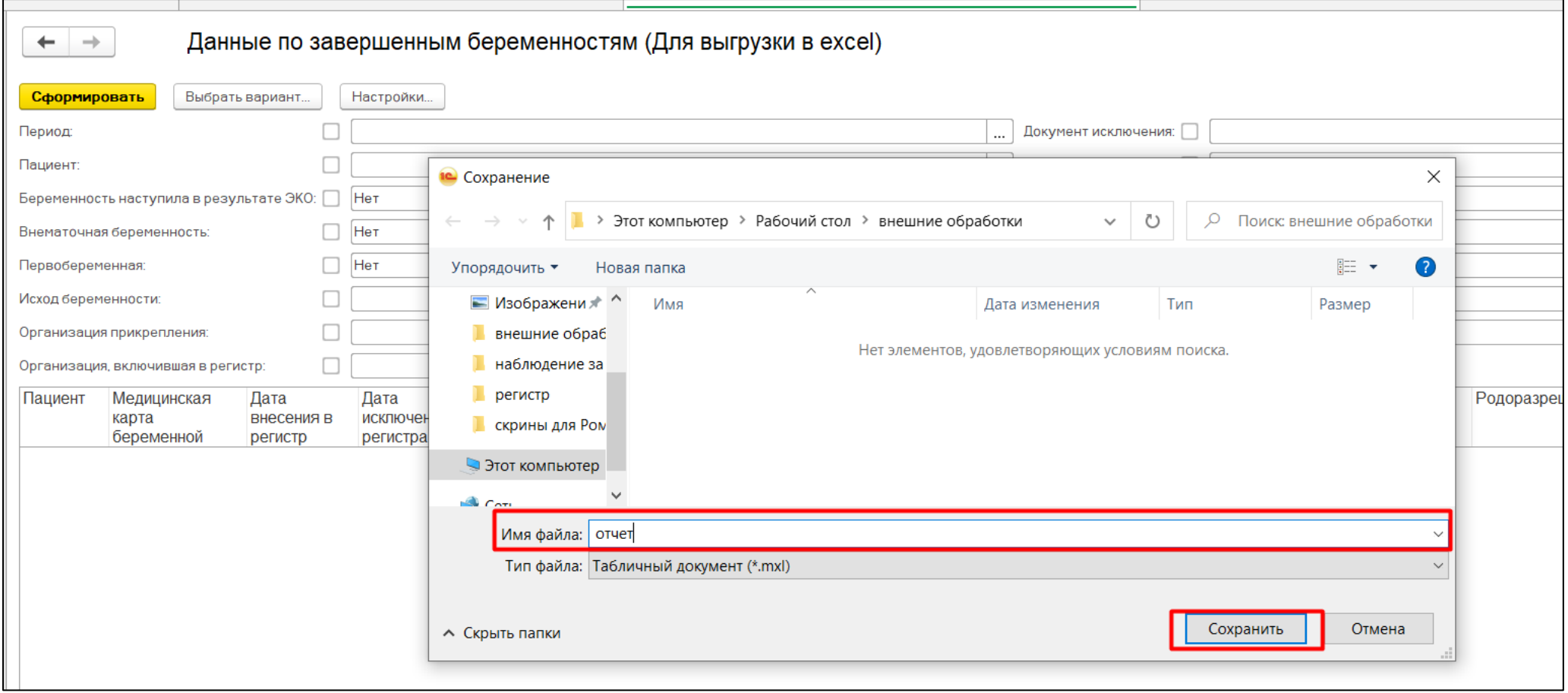

Рисунок 28. Сохранение файла